# Manual de Ajuda ao Usuário

# (Versão 1.07)

# Módulo II

Módulo – pág.

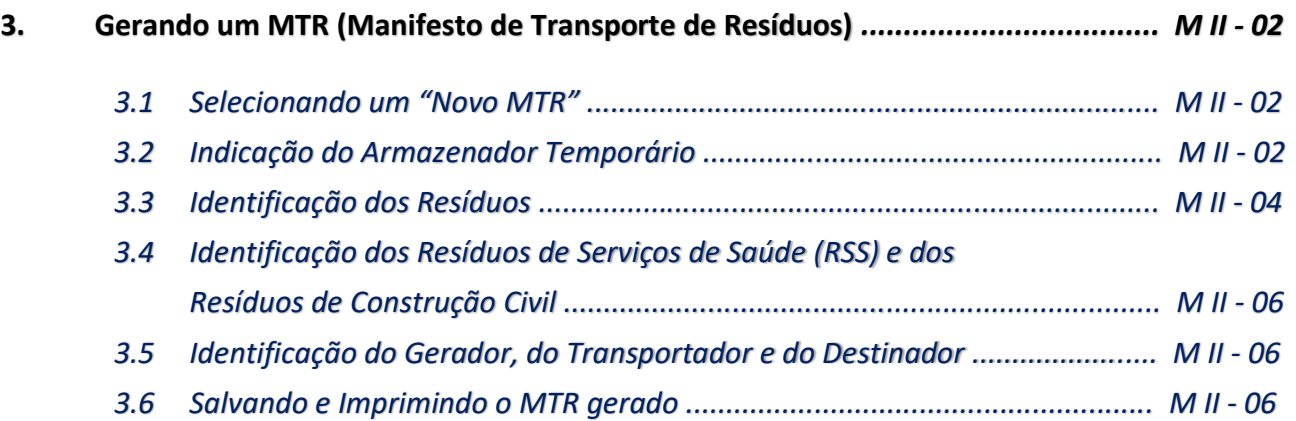

## **3. Gerando um MTR (Manifesto de Transporte de Resíduos)**

A emissão do MTR só é possível ao usuário que tenha perfil **GERADOR**. Para a emissão de um MTR, deve-se ter em conta que os *Transportadores*, os *Destinadores* e os **Armazenadores Temporários** a serem selecionados **já deverão estar previamente cadastrados** no **Sistema MTR** do SINIR. Caso não estejam, você deverá solicitar aos mesmos que providenciem o cadastro correspondente no **Sistema MTR - SINIR**, para que você possa incluí-los nos MTRs a serem emitidos. Faça o preenchimento dos campos solicitados. Você poderá ainda indicar informações que considere relevantes utilizando o campo *"***Observações***".*

*Nota Importante aos Geradores e Destinadores - RESPONSABILIDADES - Ressalta-se que os Geradores têm a responsabilidade de dar aos resíduos, destinação que esteja devidamente autorizada pelos órgãos ambientais competentes, enviando-os a Destinadores devidamente licenciados. E cabe também aos Destinadores a responsabilidade de somente receber resíduos para proceder processos de destinação licenciados pelos órgãos ambientais competentes.*

## **3.1 Selecionando um "Novo MTR"**

Já conectado no sistema, você (**somente** o **GERADOR***)* terá acesso e permissão para gerar um **MTR** referente aos resíduos que serão destinados. Primeiramente selecione a opção "**Novo MTR**".

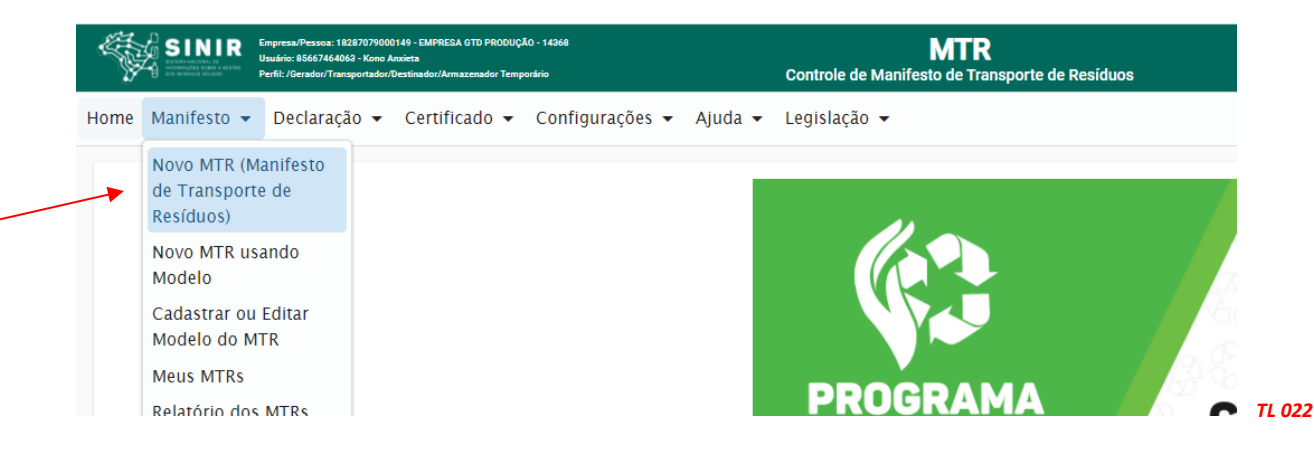

Ao selecionar o **"***Novo MTR***"** você será encaminhado para a tela de preenchimento dos dados do MTR a ser emitido. A sua identificação como **Gerador** já estará previamente preenchida e você será solicitado a inserir as informações referente aos **Resíduos** que serão transportados e destinados, além do **Armazenador Temporário** (quando aplicável), do **Transportador** e do **Destinador** escolhidos.

## **3.2 Indicação do Armazenador Temporário**

Inicialmente você terá de indicar se neste **MTR** o envio dos resíduos para a destinação utilizará uma unidade de **Armazenamento Temporário**, respondendo à pergunta se utilizará **armazenamento temporário**. Caso não vá utilizar, siga para a indicação de resíduos.

*Manual MTR Módulo II vr 1.07 03/09/2021 M II - pág. 2* No caso de utilizar a **armazenagem temporária**, considere que este **MTR** que você está preparando **somente poderá relacionar um (01) resíduo**. Caso contrário você segue com o preenchimento normal do MTR, podendo incluir um ou mais resíduos, desde que todos estejam acondicionados no mesmo veículo de transporte e para o mesmo **Destinador**. Caso responda "*Sim*",

você será solicitado a ingressar o CNPJ da empresa que fará a armazenagem temporária. Digite o CNPJ ou o nome da empresa e clique na lupa. Ao clicar na lupa, você terá a listagem das empresas cadastradas no sistema. Selecione a empresa desejada e clique em "*Sel*".

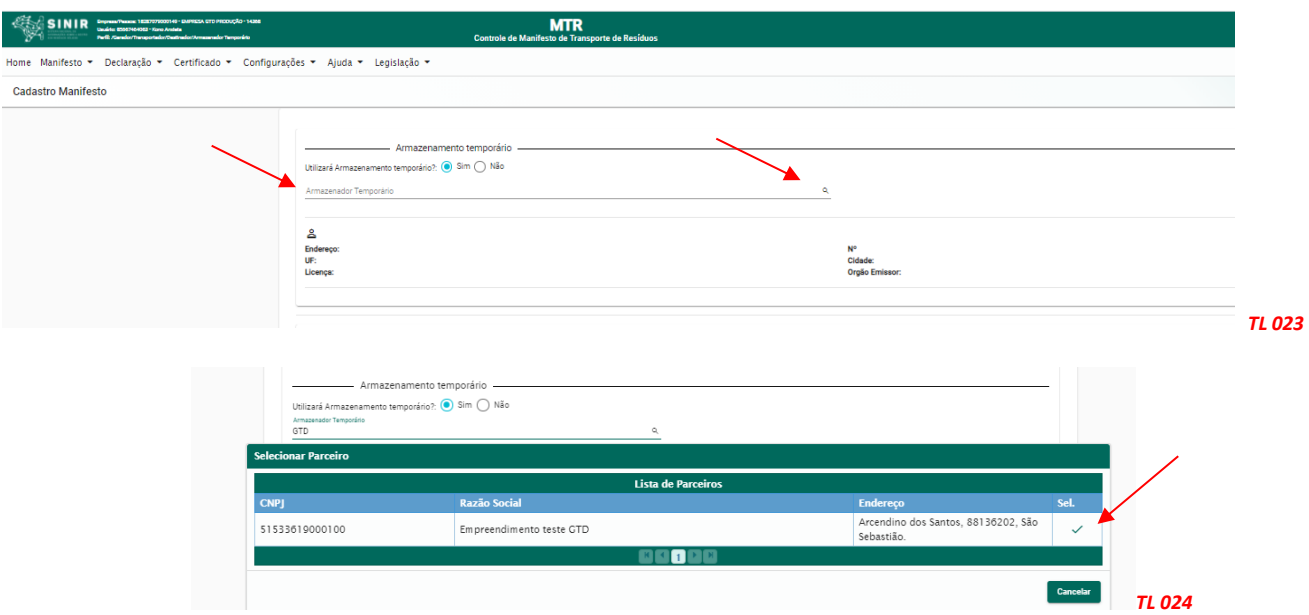

Todos os dados desse Armazenador Temporário serão incluídos no MTR em preparação.

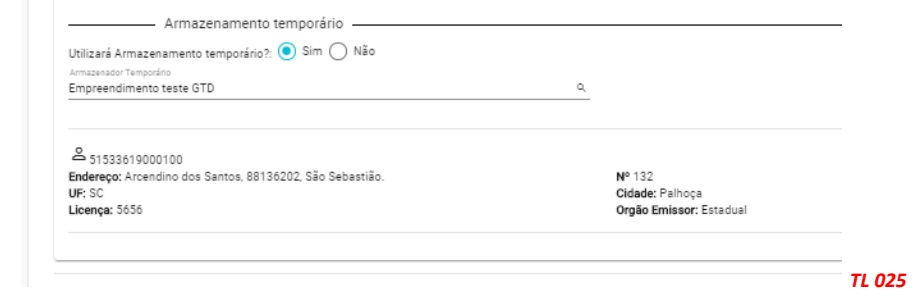

Você pode digitar, de maneira completa ou mesmo parcial, o CNPJ/CPF ou o nome da empresa. Em seguida, clicando na lupa, você deverá ter a listagem das empresas com esse CNPJ ou nome. A data de emissão do MTR será preenchida automaticamente pelo sistema. Caso você não tenha informação precisa do nome do motorista do veículo transportador, da placa e da data de transporte, você pode deixar esses campos em branco, imprimir o documento e preenchê-los manualmente quando estas informações forem disponíveis no momento do despacho do veículo.

*Importante destacar que no caso de envio dos resíduos diretamente do Gerador ao Destinador, sem a utilização de uma unidade de Armazenamento Temporário, você poderá incluir quantos resíduos desejar em um mesmo MTR, desde que todos estejam acondicionados no mesmo veículo de transporte e para o mesmo Destinador, obedecendo o limite de peso aceito pelo sistema (45 toneladas ou equivalente).* 

*Se estiver, entretanto, enviando os resíduos por meio de um Armazenador Temporário, o Sistema MTR só aceitará um resíduo em cada MTR, mesmo que você esteja utilizando, para todos, o mesmo veículo de transporte.*

#### **3.3 Identificação dos Resíduos**

Para listar os resíduos a serem transportados e destinados, no campo "**Resíduos**" clicar em *"Adicionar"*. Uma tela irá abrir (*Adicionar Resíduo*) para que você possa preencher os dados de identificação dos mesmos, utilizando a tabela que lista os resíduos por tipo, descrição e código, conforme estabelece a **Lista Brasileira de Resíduos** (Instrução Normativa N° 13/2012 do IBAMA).

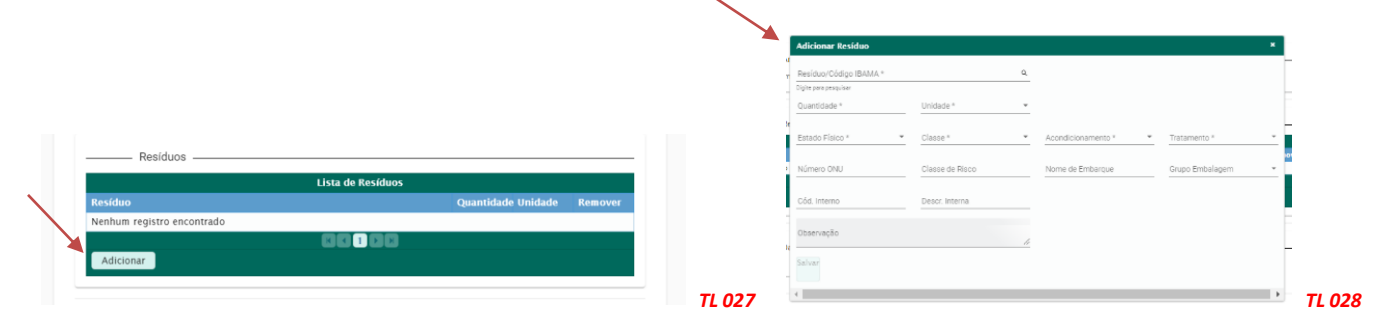

Para facilitar, foi incluída ao final da lista da IN 13/2012, uma listagem complementar com **Resíduos de Serviços de Saúde – RSS,** de acordo com a **ANVISA RDC 222/2018,** bem como uma listagem complementar com **Resíduos de Construção Civil – RCC***,* de acordo com a **Resolução CONAMA 307/2002**. Ao indicar, de maneira total ou parcial, um código ou nome de um resíduo e clicar na lupa indicada ao lado do campo "*Resíduo/Código IBAMA*", uma listagem contendo todos os nomes e códigos indicados serão selecionados da listagem da IN 13 e irá aparecer na tela. Para selecioná-lo clique na descrição ou no código que se aplicar ao seu resíduo. *Nota: Se desejar ver toda a Lista Brasileira de Resíduos acesse o menu "Ajuda" e clique no item correspondente ou faça busca no documento (Ctrl F).* Na tela "**Adicionar Resíduo**" você será solicitado a indicar, para cada resíduo selecionado, a **quantidade**, a **unidade de medida** (t, kg, litro, m<sup>3</sup> ou unidade, esta última para o caso de lâmpadas fluorescentes, de vapor de sódio e mercúrio e de luz mista), o seu **Estado Físico**, a sua **Classe** (Classes I, IIA e IIB; para os RSS - Grupo A, Grupo B, Grupo C, Grupo D e Grupo E; para os RCC - Classe A, Classe B, Classe C e Classe D), o tipo de seu **Acondicionamento** e o **Tratamento** que será feito. No caso de você indicar volume (litro ou m<sup>3</sup>) como unidade de medida, você será solicitado a indicar a densidade do resíduo correspondente.

**Nota:** *O sistema somente aceita inserção de quantidades máximas, por resíduo selecionado e por totalização da quantidade de resíduos no mesmo MTR, como segue: 45 toneladas; 45.000 kg; 45 metros cúbicos ou 45.000 litros. Valores acima desses não serão aceitos pelo Sistema. Não há limitação no número de unidades, no caso de lâmpadas - resíduo IBAMA cód. 200121(\*). Importante também destacar que o sistema somente aceita a quantidade mínima de 0,1000 kg por resíduo, com variações mínimas de 0,1000 kg. Se este mínimo ou esta variação mínima não forem observadas, o sistema dará mensagem de erro ao tentar salvar o resíduo.*

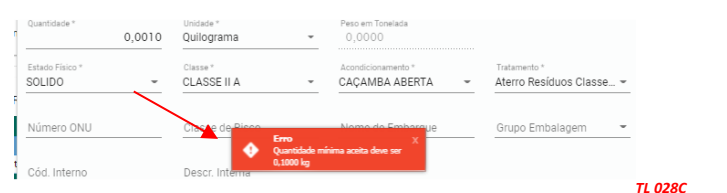

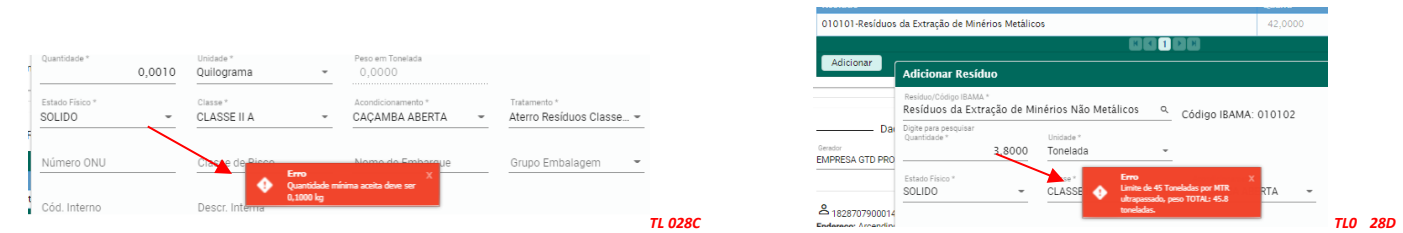

Para a selecionar a tecnologia de tratamento que será utilizada para a destinação final do resíduo, utilize o menu de tratamentos indicado pelo sistema.

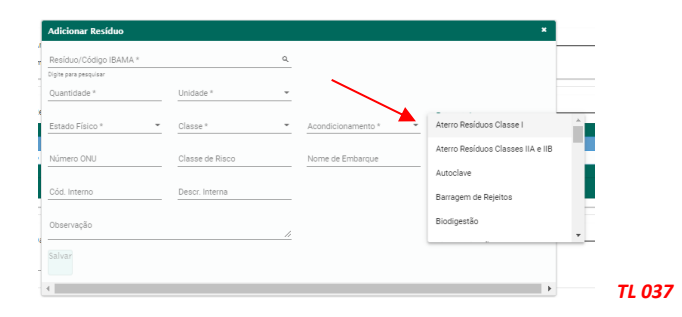

Você ainda dispõe dos campos "*Número ONU*", "*Classe de Risco*", "*Nome de Embarque"* e "*Grupo de Embalagem*", para os casos de resíduos perigosos. Esses campos **são obrigatórios no caso de resíduos perigosos (Classe I; Grupos A, B, C e E para os RSS e Classe D para os RCC)**. Caso você tente "**Salvar**" incluir um resíduo perigoso sem essas informações, o sistema apresentará uma mensagem de erro e não permitirá o prosseguimento do MTR.

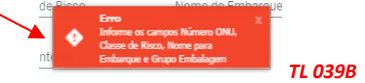

Lembre-se ainda que, no caso dos resíduos perigosos mencionados, também deve ser anexada ao MTR uma **DECLARAÇÃO**, conforme estabelece o **item 5.4.1.7.1 da Resolução ANTT 5947/2021 (que revogou a Resolução ANTT 5232/2016)**.

Indicamos abaixo uma sugestão de *Tabela de Referências* (extraídas da Resolução ANTT 5947/2021), que pode ser considerada para a inserção das informações *Número ONU*", "*Classe de Risco*", "*Nome de Embarque"* e "*Grupo de Embalagem*", no caso do usuário não disponha de uma referência específica para seu resíduo perigoso:

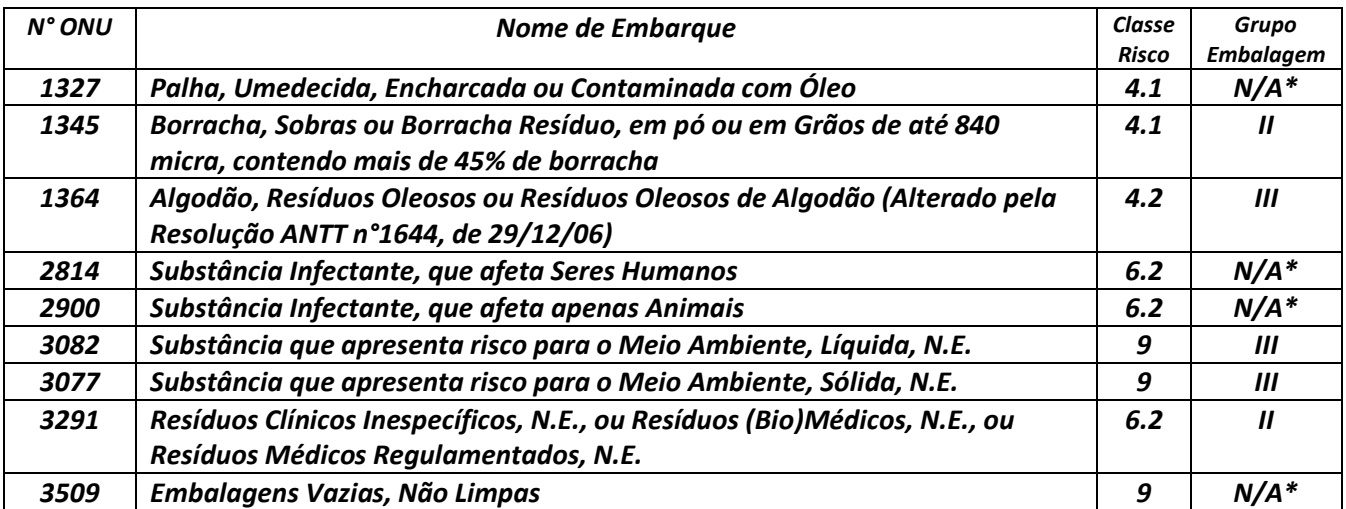

*\* N/A" - Não Aplicável, pois a lista da Resolução ANTT 5947/2021 não indica Grupo Embalagem para os referidos N° ONU*

Finalmente você poderá, se desejar, preencher os campos "*Cód. interno***" e "***Descr. Interna***",** o que permitirá que você indique para o resíduo selecionado, caso necessite, um" *Código Interno"* e uma "*Descrição Interna"* que seja de seu interesse, para a sua gestão interna. Estas indicações aparecerão expressas no MTR gerado, abaixo de cada nome do correspondente resíduo selecionado, lembrando que estes campos não são de preenchimento obrigatório. Uma vez preenchidos os dados, clique em *"Salvar"*. Caso tenha outro resíduo a incluir no mesmo MTR, clique novamente em *"Adicionar"* e será reaberta a tela para inclusão de outro resíduo. Proceda como já descrito.

## **3.4 Identificação dos Resíduos de Serviços de Saúde (RSS) e dos Resíduos de Construção Civil (RCC)**

Para listar os Resíduos de Serviços de Saúde (RSS) e de Resíduos de Construção Civil (RCC) a serem transportados e destinados, você deve seguir os mesmos procedimentos mencionados no **item 3.2**, ou seja, clicar em *"Adicionar"*. Uma tela irá abrir para que você possa preencher os dados de identificação dos mesmos, utilizando uma tabela que lista os resíduos por tipo, descrição e código, conforme **ANVISA RDC 222/18 (os RSS são os resíduos do capítulo 18 da IN 13/2012 do IBAMA) ou Resolução CONAMA 307/2002 (os RCCs são os resíduos do capítulo 17 da IN 13/2012 do IBAMA)**. Você poderá utilizar a janela de busca, no caso dos **RSS**, pelo código da ANVISA (**Grupo A, Grupo B, Grupo C, Grupo D ou Grupo E**) ou por nome (**palavra-chave**). O mesmo ocorre com os **RCC**s. Em ambos os casos, o Gerador deverá utilizar somente os códigos numéricos de identificação dos resíduos (conforme IN 13/2012 do IBAMA), não se esquecendo de indicar, sempre, os **seis dígitos** mais o **(\*)**, caso o "**(\*)**" seja parte do código numérico, de forma a permitir a busca correta do tipo de resíduo. Mais uma vez, nesta tela você será solicitado a indicar, para cada resíduo selecionado, a quantidade, a unidade de medida (t, kg, litro,  $m^3$  ou unidade, esta última para o caso de lâmpadas fluorescentes, de vapor de sódio e mercúrio e de luz mista), o seu estado físico, a sua classificação (Classes I, IIA e IIB; para os RSS - Grupo A, Grupo B, Grupo C, Grupo D e Grupo E; para os RCC Classe A, Classe B, Classe C e Classe D), o tipo de seu acondicionamento e a tecnologia de tratamento desejada. **Para os RSS, somente as unidades "kg" e "litro" podem ser indicadas**. Lembramos mais uma vez que o *sistema somente aceita que se insira quantidades, por resíduo selecionado e por totalização da quantidade de resíduos no mesmo MTR, como segue: 45 toneladas; 45.000 kg; 45 metros cúbicos ou 45.000 litros. Valores acima desses não serão aceitos pelo Sistema. Não há limitação no número de unidades, no caso de lâmpadas - resíduo IBAMA cód. 200121(\*). Importante novamente destacar que o sistema somente aceita a quantidade mínima de 0,1000 kg por resíduo, com variações mínimas de 0,1000 kg. Se este mínimo ou esta variação mínima não forem observadas, o sistema dará mensagem de erro ao tentar salvar o resíduo.* Em seguida você deverá indicar a "**Tecnologia de Tratamento**" que será utilizada e as demais informações do resíduo adicionado, como já explicado. Ao terminar a inserção de resíduos siga o preenchimento do MTR como indicado *no* **item 3.4**.

### **3.5 Identificação do Gerador, do Transportador e do Destinador**

Você será solicitado a preencher todos os demais campos para finalizar a emissão do MTR. Caso algum dado esteja preenchido de maneira incorreta ou caso você se esqueça de preencher algum campo, o sistema não irá habilitar a opção de "Enviar", o que significa que o MTR não estará emitido. Para seguir, revise os dados inseridos e verifique possíveis omissões ou preenchimento incorreto.

### **3.6 Salvando e imprimindo o MTR gerado**

Com todos os campos corretamente preenchidos, clique em *"Enviar"* e aguarde o sistema gravar o MTR gerado na base de dados e disponibilizar o pdf correspondente.

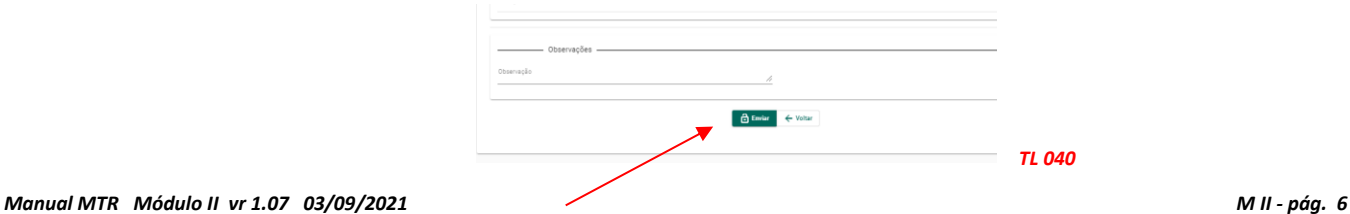

O **MTR** já estará emitido e registrado, sendo disponibilizado em PDF no seu navegador (aba inferior esquerda de sua tela), podendo ser imediatamente aberto e impresso, utilizando o comando de impressão de seu navegador. Você deverá imprimir uma via deste **MTR**, para seguir com o veículo de transporte, tendo em vista que o **Gerador**, o **Transportador**, o **Armazenador Temporário** (quando utilizado), o **Destinador** e o **Órgão Ambiental** disporão, automática e imediatamente, de cópias eletrônicas deste documento, dispensando portando impressões adicionais

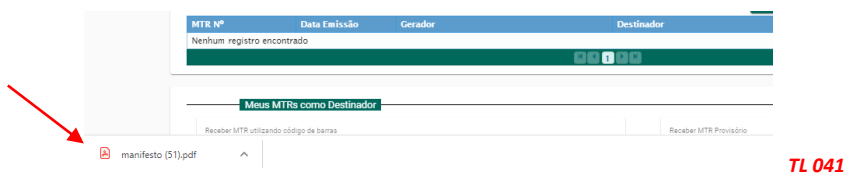

O MTR emitido terá um número sequencial e exclusivo, determinado pelo sistema. Caso já esteja disponível sistema móvel no transporte, será aceita cópia digital do MTR.

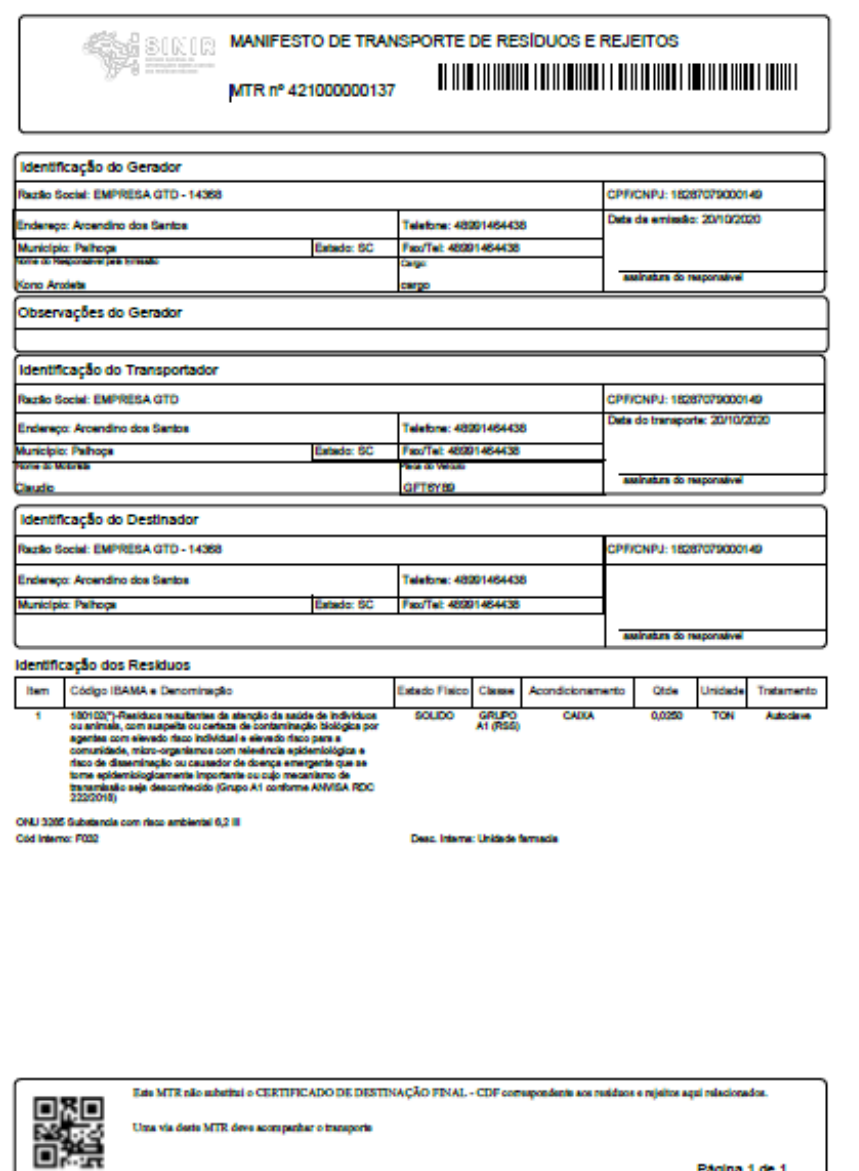

*TL 042*

*Nota Importante*: *Os MTRs emitidos terão, a partir da data de sua emissão, validade de 90 dias, para serem utilizados (recebidos pelo Destinador indicado). Após esse período os MTRs mencionados serão automaticamente cancelados.*